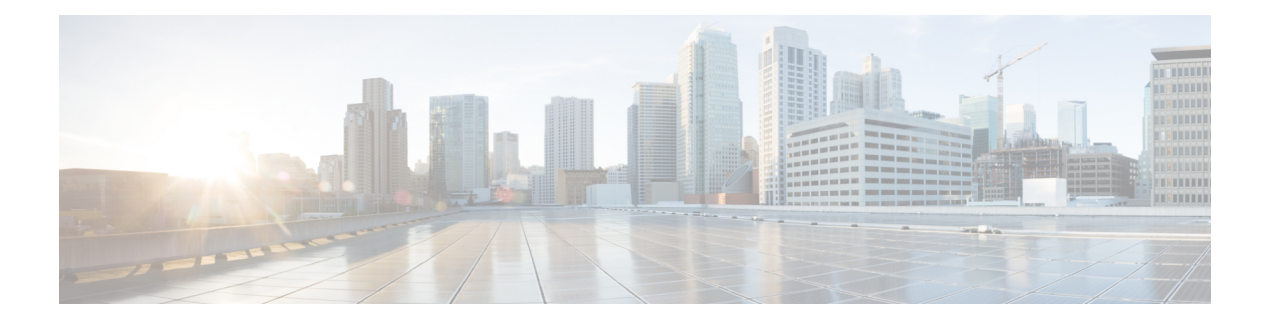

# はじめに

この章は次のトピックで構成されています。

- 概要 (1 [ページ\)](#page-0-0)
- 起動 Cisco IMC [Supervisor](#page-1-0) (2 ページ)
- [ライセンス](#page-2-0) タスク (3 ページ)
- ユーザ アクセス [プロファイルの管理](#page-5-0) (6 ページ)
- [認証および](#page-8-0) LDAP 統合 (9 ページ)
- LDAP の設定 (10 [ページ\)](#page-9-0)
- SCP [ユーザの設定](#page-23-0) (24 ページ)
- [電子メール設定の設定](#page-23-1) (24 ページ)
- Cisco.com [ユーザ資格情報とプロキシ設定](#page-24-0) (25 ページ)
- CMDB [統合の設定](#page-26-0) (27 ページ)
- [ブランディング](#page-27-0) (28 ページ)
- ユーザ [インターフェイス設定の設定](#page-28-0) (29 ページ)

<span id="page-0-0"></span>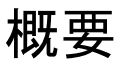

次の図は、Cisco IMC Supervisorを使用した環境設定のワークフローを示しています。

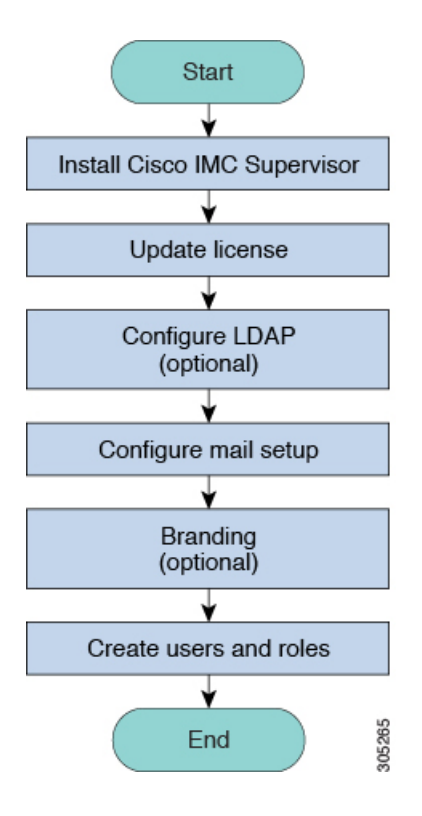

# <span id="page-1-0"></span>起動 **Cisco IMC Supervisor**

Cisco IMC Supervisor が、正しく設定された IP アドレスを使用してインストールされている必 要があります。

#### 始める前に

- Cisco IMC Supervisor が正常にインストールされたことを確認します。
- Cisco IMCSupervisorのインストール時にIPアドレスが設定されていることを確認します。

#### 手順

ブラウザの URL に Cisco IMC Supervisor の IP アドレスを入力して、次のクレデンシャルでロ グインします。

- [ユーザ名 (User Name) ]: admin
- [パスワード(Password)]:**admin**

ログインすると Cisco IMC Supervisor が起動します。Cisco IMC Supervisor のデフォルト ダッ シュボードビューが表示されます。

# <span id="page-2-0"></span>ライセンス タスク

[ライセンス(License)]メニューを使用して、ライセンスの詳細とリソースの使用状況を表示 できます。次のライセンス手順は、**[**管理(**Administration**)**]** > **[**ライセンス(**License**)**]** メ ニューから実行できます。

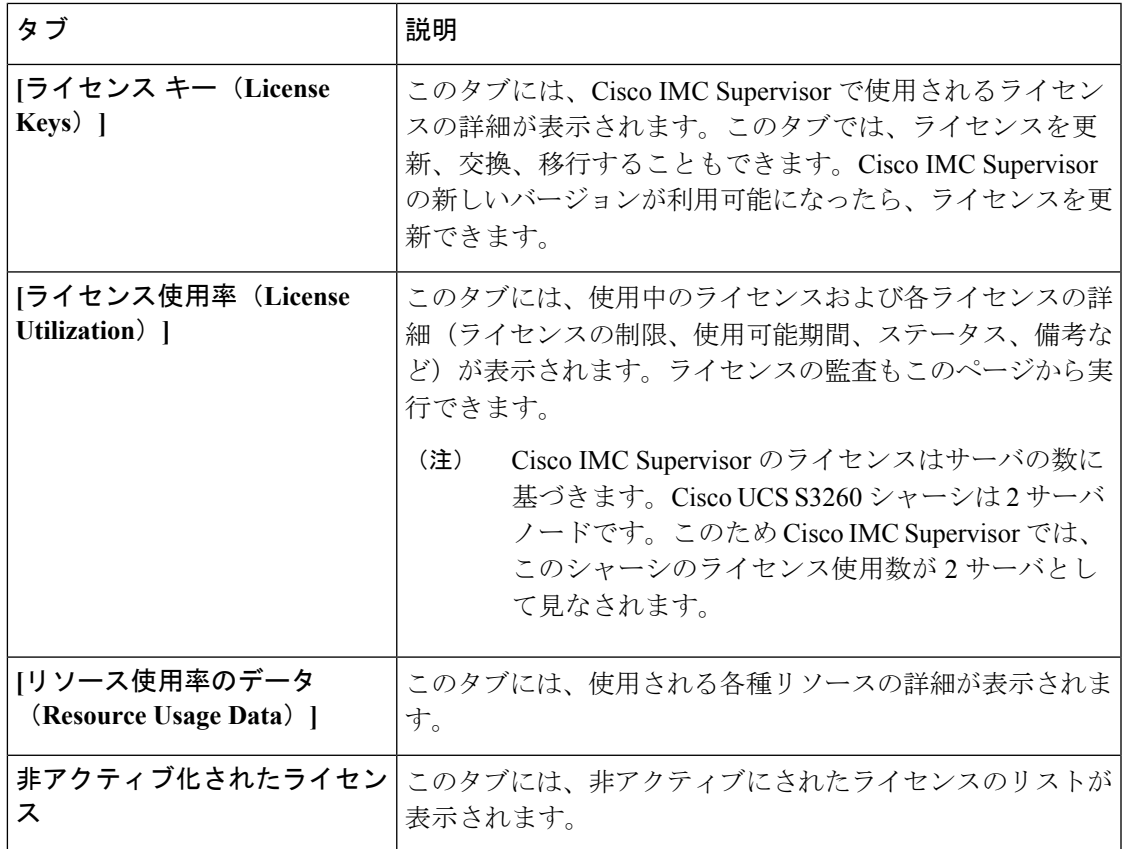

### <span id="page-2-1"></span>ライセンスの更新

Cisco IMCSupervisorの使用を開始する前に、次の手順を実行してライセンスを更新する必要が あります。有効なライセンスのリストについては[、ライセンスについてを](b_Cisco_IMC_Supervisor_Mgmt_guide_2_2_03_chapter2.pdf#nameddest=unique_15)参照してください。 ライセンス キーを生成し、製品アクセス キーを請求及び登録します。Cisco IMC Supervisor の インストールが完了すると、ライセンスが検証されているため、Cisco IMCSupervisorを使用で きます。

#### 始める前に

ライセンスファイルを圧縮ファイルで受け取った場合は、展開して**.lic**ファイルをローカルマ シンに保存します。

#### 手順

- ステップ **1 [**管理(**Administration**)**]** > **[**ライセンス(**License**)**]** の順に選択します。
- ステップ **2** [ライセンス(License)] ページで [ライセンス キー(License Keys)] を選択します。
- ステップ **3** [ライセンス キー(License Keys)] ページで [ライセンスの更新(Update License)] をクリック します。
- ステップ **4** [ライセンスの更新(Update License)] 画面で次のいずれかの操作を行います。
	- **.lic**ファイルをアップロードするには、[参照(Browse)]をクリックして**.lic**ファイルを探 して選択してから、「アップロード (Upload) 1をクリックします。
	- ライセンスキーの場合は、**[**ライセンステキストの入力**]**チェックボックスをオンにし、ラ イセンス キーのみをコピーして **[**ライセンステキスト**]** フィールドに貼り付けます。ライ センス キーは通常、ファイルの先頭の Key -> の後にあります。

ライセンス ファイルのフルテキストをコピーして **[**ライセンステキスト(**License Text**)**]** フィールドに貼り付けることもできます。

**ステップ5** [送信 (Submit) ] をクリックします。 ライセンス ファイルが処理されて、更新の成功を確認するメッセージが表示されます。

### ライセンスの置換

システムでライセンスを置換するには、この手順を使用します。この操作を行うと、システム のその他の既存のライセンスが非アクティブになります。

- ステップ **1 [**管理(**Administration**)**]** > **[**ライセンス(**License**)**]** の順に選択します。
- ステップ **2** [ライセンス(License)] ページで [ライセンス キー(License Keys)] を選択します。
- ステップ3 [ライセンスの交換 (Replace License) ] を選択します。
- ステップ **4** [ライセンスのアップロード(Upload License)] フィールドで、PAK ファイルをドラッグ アン ド ドロップするか、または [ファイルを選択(Select a File)] をクリックしてファイルを参照 して選択します。
- ステップ **5** (任意) [ライセンス テキストの入力(Enter License Text)] をオンにし、ライセンス テキス トをコピーして貼り付けます。
- **ステップ6** [送信 (Submit) ] をクリックします。

既存のライセンスはすべて新しいライセンスに置き換えられます。

### 非アクティブ化されたライセンスの表示

非アクティブ ライセンスのリストはユーザ インターフェイスから表示できます。非アクティ ブ ライセンスに関する次の情報を表示できます。

- PAK ファイル名
- ファイル ID
- ライセンス エントリ
- ライセンス値
- 有効期限日
- 非アクティブ化された時刻
- ライセンスを非アクティブ化したユーザの名前

#### 手順

- ステップ **1 [**管理(**Administration**)**]** > **[**ライセンス(**License**)**]** の順に選択します。
- ステップ2 [ライセンス (License) ]ページで [非アクティブ化されたライセンス (Deactivated Licenses) ] を選択します。
- ステップ **3** すべての非アクティブ ライセンスに関して表示された情報を確認します。

### ライセンスの移行

Cisco IMC Supervisor では、グラフィカル ユーザ インターフェイスを使用してライセンスを移 行できます。たとえば、永久ライセンスからサブスクリプションライセンスに移行できます。

- ステップ **1 [**管理(**Administration**)**]** > **[**ライセンス(**License**)**]** の順に選択します。
- ステップ **2** [ライセンス(License)] ページで [ライセンス キー(License Keys)] を選択します。
- ステップ3 [ライセンスキー (License Keys) ] ページで [ライセンスの移行 (Migrate License) ] をクリック します。
- ステップ **4** [ライセンスのアップロード(Upload License)] フィールドで、PAK ファイルをドラッグ アン ド ドロップするか、または [ファイルを選択(Select a File)] をクリックしてファイルを参照 して選択します。
- ステップ **5** (任意) [ライセンス テキストの入力(Enter License Text)] をオンにし、ライセンス テキス トをコピーして貼り付けます。
- ステップ6 [送信 (Submit) ] をクリックします。

### ライセンス監査の実行

ライセンスの監査を実行するには、この手順を実行します。

#### 始める前に

ライセンスを更新する必要があります。ライセンスをアップグレードするには[、ライセンスの](#page-2-1) 更新 (3 [ページ\)](#page-2-1)を参照してください。

#### 手順

- ステップ **1 [**管理(**Administration**)**]** > **[**ライセンス(**License**)**]** の順に選択します。
- **ステップ2** [ライセンス(License)] ページで [ライセンス使用率(License Utilization)] をクリックしま す。
- ステップ3 [その他の操作 (More Actions) ]ドロップダウンリストから[ライセンス監査の実行 (Run License Audit)] を選択します。
- ステップ **4** [ライセンス監査の実行(Run License Audit)] 画面で、[送信(Submit)] をクリックします。 このプロセスは完了するまでに時間がかかります。

## <span id="page-5-0"></span>ユーザ アクセス プロファイルの管理

## マルチロール アクセス プロファイル

1 人のユーザを複数のロールに割り当てることができます。これは、1 つのユーザ アクセス プ ロファイルとしてシステム内で反映されます。たとえば、あるユーザが、グループ管理者、お よび全ポリシーの管理者として Cisco IMC Supervisor にログインしようとした場合、両方のタ イプのアクセスが適切であれば、いずれのログインも可能です。アクセス プロファイルは、 ユーザごとに表示できるリソースも定義します。

LDAP ユーザを Cisco IMC Supervisor に統合するときにユーザが複数のグループに属している 場合、システムにより各グループのプロファイルが作成されます。ただし、デフォルトでは、 ドメイン ユーザ プロファイルが LDAP ユーザに追加されます。

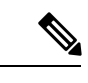

[プロファイルの管理(Manage Profiles)]機能を使用して、ユーザ アクセス プロファイルに対 して追加、ログイン、編集、または削除を行うことができます。 (注)

### ユーザ アクセス プロファイルの作成

- ステップ **1 [**管理(**Administration**)**]** > **[**ユーザとグループ(**Users and Groups**)**]** を選択します。
- ステップ **2** [ユーザとグループ(Users and Groups)] ページで [ユーザ(User)] をクリックします。
- ステップ **3** リストからユーザを選択します。
- ステップ **4** [その他の操作(More Actions)] ドロップダウンリストから [プロファイルの管理(Manage Profiles) | を選択します。
- ステップ **5** [プロファイルの管理(Manage Profile)] ページで、[追加+(Add +)] をクリックします。
- ステップ **6** [アクセス プロファイルへのエントリの追加(Add Entry to Access Profiles)] ページで、次の フィールドに入力します。

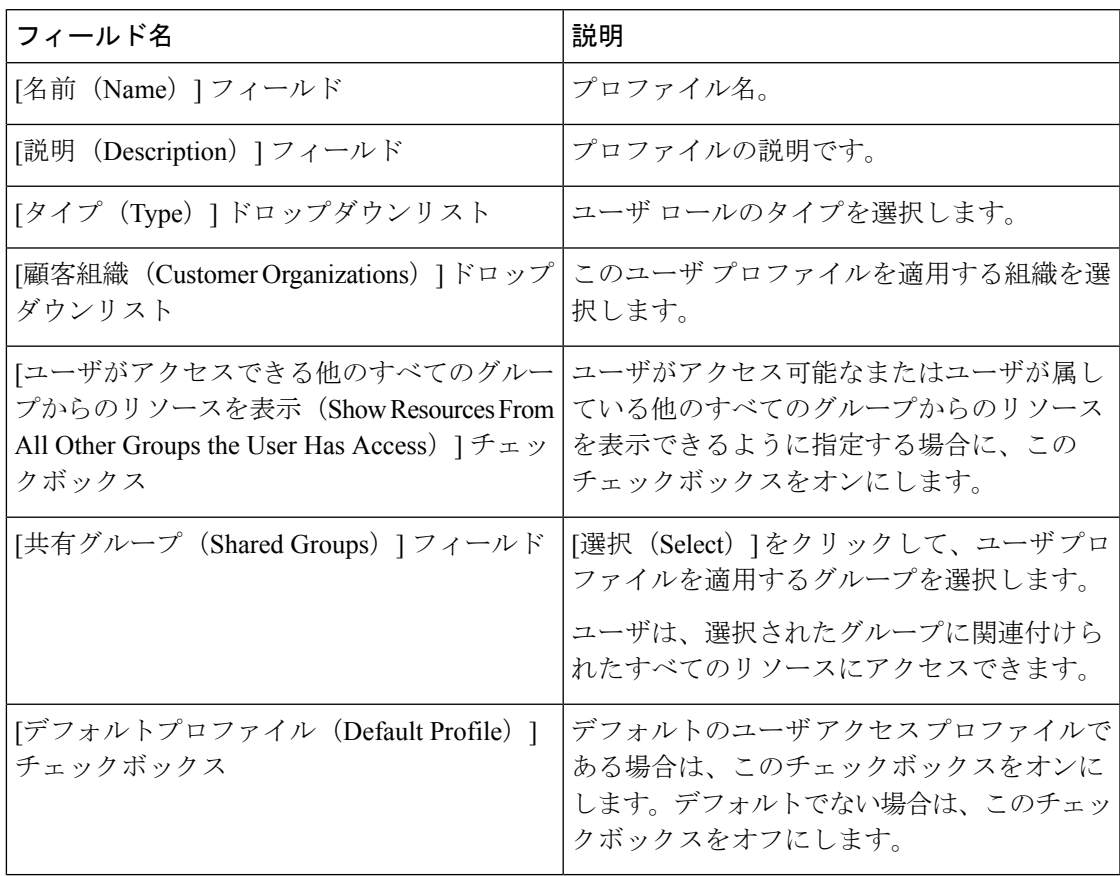

ステップ7 [送信 (Submit) ] をクリックします。

#### 次のタスク

必要に応じて、追加のユーザ プロファイルを作成します。

### プロファイルへのログイン

システムのユーザは、自分のアカウントに複数のプロファイルが存在する場合は、特定のプロ ファイルを使ってシステムにログインできます。

#### 手順

ステップ1 [Cisco IMC Supervisor ログイン (Cisco IMC Supervisor login) 1ページの [ユーザ名 (Username) ] フィールドに、ユーザ名を「ユーザ名: アクセス プロファイル名」の形式で入力します。 例:Alex: GrpAdmin

ステップ2 [パスワード (Password) 1フィールドにパスワードを入力します。 ステップ **3** [ログイン(Login)] をクリックします。

### デフォルト プロファイル

デフォルト プロファイルは、システムで作成した最初のプロファイルです。デフォルト プロ ファイルを別のプロファイルに変更できます。新しいデフォルトプロファイルを使用し、ユー ザ名とパスワードを入力してログインします。

### デフォルト プロファイルの変更

#### 手順

ステップ **1** ユーザ インターフェイスで、右上隅に表示されたユーザ名をクリックします。

ユーザ名は [ログアウト(logout)] オプションの左側に表示されます。

- ステップ **2** [ユーザ情報(User Information)] ページの [アクセス プロファイル(Access Profiles)] タブを 選択します。
- ステップ **3** ユーザ プロファイルを選択し、[デフォルトプロファイルとして設定(Set as Default Profile)] をクリックします。

(注) プロファイルは、追加時または編集時にデフォルトとして設定することもできます。

## <span id="page-8-0"></span>認証および **LDAP** 統合

LDAPのフォールバックを選択して、認証を設定できます。また、フォールバックを行わない VeriSign ID 保護(VIP)認証を設定できます。

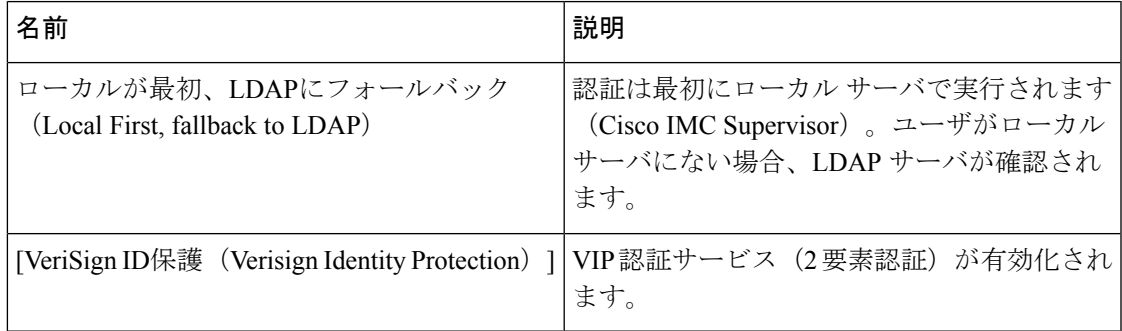

### <span id="page-8-1"></span>認証の環境設定

ログイン認証タイプを変更する場合は、次の手順を実行します。

#### 手順

- ステップ **1 [**管理(**Administration**)**]** > **[**ユーザとグループ(**Users and Groups**)**]** を選択します。
- ステップ **2** [認証の環境設定(Authentication Preferences)] を選択します。
- ステップ3 [認証の環境設定 (Authentication Preferences) ] ドロップダウンリストから、次のいずれかのオ プションを選択します。
	- ローカルが最初、**LDAP**にフォールバック(**Local First, fallback to LDAP**)

このオプションを選択する場合は、LDAPサーバを設定する必要があります。詳細につい ては、LDAP [サーバの設定](#page-14-0) (15 ページ)を参照してください。

• [VeriSign ID 保護(Verisign Identity Protection)]:このオプションを選択した場合は、次の ステップに進みます。

ステップ **4** [VeriSign ID 保護(Verisign Identity Protection)] を選択した場合は、次の手順を実行します。

- a) VIP 証明書をアップロードするには、[参照(Browse)] をクリックします。 証明書を見つけて選択し、[アップロード(Upload)] をクリックします。
- b) [パスワード(Password)] を入力します。

**ステップ5** [保存 (Save) ] をクリックします。

## <span id="page-9-0"></span>**LDAP** の設定

Cisco IMC Supervisorでの LDAP の設定には、LDAP 設定の追加と LDAP サーバの設定が含まれ ますまた、LDAP の接続をテストし、LDAP の概要情報を表示できます。以降のセクションで は、これらの手順の実行方法について説明します。

### **LDAP** の統合

LDAP 統合を使用して、LDAP サーバのユーザを Cisco IMC Supervisor と同期することができま す。LDAP 認証により、同期されたユーザを LDAP サーバで認証することができます。LDAP ユーザを自動または手動で同期できます。LDAP アカウントの追加中に、LDAP アカウントが Cisco IMCSupervisorと自動的に同期される頻度を指定できます。オプションで**LDAPSyncTask** システム タスクを使用して、LDAP 同期を手動でトリガーすることもできます。

LDAP ディレクトリに新しい組織単位(OU)を追加し、手動または自動で同期プロセスを実 行している場合は、最近追加された LDAP ユーザが Cisco IMC Supervisor に表示されます。

システム タスクを実行する機能に加えて、Cisco IMC Supervisorには LDAP ディレクトリとシ ステムを同期するための追加オプションもあります。

[LDAP ユーザのクリーンアップ(Cleanup LDAP Users)] システム タスク:このシステム タス クは、システム内で同期されたユーザがLDAPディレクトリから削除されたかどうかを判別し ます。LDAPディレクトリから削除されたユーザのレコードが存在する場合、このシステムタ スクの実行後に、これらのユーザはシステム内で無効としてマークされます。管理者は、これ らの非アクティブユーザのリソース割り当てを解除できます。デフォルトでは、このタスクは 有効モードになっています。このシステムタスクが無効モードに設定されるのは、サービスを 2 回再起動した後だけです。

ローカルに存在している、または Cisco IMC Supervisor で外部から同期されているユーザは選 択できません。

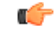

グループ、またはドメイン ユーザのグループに属していないユーザは、[グループに属してい ないユーザ(Users with No Group)] として LDAP に表示されます。これらのユーザは、Cisco IMC Supervisor のドメイン ユーザのグループの下に追加されます。 重要

異なる LDAP サーバ アカウントに所属し、同じ名前を持った LDAP ユーザを追加できます。 複数のユーザ レコードを区別するために、ログイン ユーザ名の末尾にドメイン名が追加され ます。たとえば、abc@vxedomain.comなどです。このルールは、ユーザグループにも適用され ます。

単一のLDAPアカウントが追加され、ユーザがユーザ名のみを指定してログインすると、Cisco IMC Supervisorは最初にそのユーザがローカル ユーザまたは LDAP ユーザのどちらであるかを 判別します。ユーザがローカルユーザおよび外部LDAPユーザの両方として識別された場合、 ログイン段階でユーザ名がローカルユーザ名に一致すると、そのローカルユーザがCisco IMC Supervisor に対して認証されます。あるいは、ユーザ名が外部ユーザの名前に一致すると、そ の LDAP ユーザが Cisco IMC Supervisor に対して認証されます。

### **LDAP** 統合の規則と制限事項

グループの同期規則

- 選択した LDAP グループが Cisco IMC Supervisor にすでに存在しており、ソースのタイプ が [ローカル (Local) ] の場合、そのグループは同期中に無視されます。
- 選択した LDAP グループが Cisco IMC Supervisor にすでに存在しており、グループソース のタイプが[外部 (External) ]の場合、そのグループの説明および電子メール属性が Cisco IMC Supervisor で更新されます。
- LDAP サーバを追加する際には、ユーザ フィルタとグループ フィルタを指定できます。 グループフィルタを指定すると、指定したグループに属するすべてのユーザがシステムに 追加されます。さらに、次のような操作も行えます。
	- 指定したグループにサブグループが含まれている場合には、グループ、サブグルー プ、およびそれらのサブグループ内のユーザがシステムに追加されます(これが該当 するのは、手動で LDAP ディレクトリを同期した場合のみです)。
	- ユーザが複数のグループの一部であり、グループフィルタとして指定されたグループ に他のグループが一致しない場合、それらの追加グループはシステムに追加されませ  $h_{\alpha}$
- ユーザは複数の設定グループに属することができます。ただし、ユーザが属するグループ のリストで最初に表示されているグループが、そのユーザのデフォルトのプライマリ グ ループとして設定されます。ユーザがどのグループにも属していない場合は、デフォルト のプライマリ グループが [ドメイン ユーザ(Domain Users)] として設定されます。
- ユーザが属するすべてのグループに関する情報は、**LDAPSyncTask** システム タスクの実行後にのみ表示できます。 (注)
- LDAPグループを同期すると、グループ内のすべてのユーザが最初にシステムに追加され ます。また、指定された LDAP グループ内のユーザが同じ OU 内の(または異なる OU 内 の)他のグループに関連付けられている場合には、それらのグループも取得され、システ ムに追加されます。
- LDAP 同期プロセスでは、システムの指定された LDAP グループ、およびネストされたグ ループがあればそれも併せて取得されます。
- このリリースより前のリリースでは、ユーザは 1 つのグループにのみ属していました。 ユーザが属するその他のグループは、最新リリースにアップグレードし、**LDAPSyncTask** システムタスクを実行した場合にのみ、[プロファイルの管理(Manage Profiles)] ダイア ログボックスに表示されます。これは、他のグループが、LDAPサーバの設定時に指定し たグループ フィルタの条件に一致する場合のみ該当します。

#### ユーザの同期規則

- 名前に特殊文字が含まれている LDAP ユーザは Cisco IMC Supervisor に追加されます。
- LDAP サーバを追加する際には、ユーザ フィルタとグループ フィルタを指定できます。 ユーザフィルタを指定すると、指定したフィルタと一致するすべてのユーザと、それらの ユーザが属しているグループがシステムに取得されます。
- Cisco IMC Supervisor では、システムに追加された各ユーザのユーザプリンシパル名 (UPN) が表示されるようになりました。これは、以前のリリースでシステムに追加されたユーザ に適用可能です。ユーザは、ログイン名またはユーザプリンシパル名を使用してシステム にログインできます。ユーザプリンシパル名とプロファイル名の両方を使用したログイン はサポートされていません。
- 選択した LDAP ユーザが Cisco IMC Supervisor にすでに存在しており、ソースのタイプが [ローカル] の場合、そのユーザは同期中に無視されます。
- 選択した LDAP ユーザが Cisco IMC Supervisor にすでに存在しており、ソースのタイプが [外部]の場合、そのユーザの名前、説明、電子メール、および他の属性が更新されて使用 できるようになります。
- ユーザ アカウントが 2 つの異なる LDAP ディレクトリで作成されている場合は、最初に 同期されたLDAPディレクトリのユーザ詳細が表示されます。他のLDAPディレクトリの ユーザ詳細は表示されません。
- 複数の LDAP ディレクトリが同期された後、LDAP 外部ユーザは、完全なドメイン名を ユーザ名と共に指定して Cisco IMC Supervisor にログインする必要があります。たとえば vxedomain.cisco.com\usernameのように指定します。ただし、Cisco IMCSupervisorに追加さ れている LDAP サーバ ディレクトリが 1 つしかない場合には、この規則は適用されませ  $h_{\rm o}$

#### ユーザ同期の制限事項

- あるユーザが複数のグループ メンバーシップを持っていても、そのユーザは Cisco IMC Supervisor では単一のグループ メンバーシップを持つことになります。
- (注)
- Cisco IMC Supervisor 内のユーザとグループ(ローカルと LDAPの両方)の合計数を10,000 以下に保つことをお勧めします。この数値を超えると、アプライアンスが遅くなったり応 答しなくなることがあります。
- LDAP同期プロセス後に、ユーザが正しいグループに割り当てられていることを確認しま す。

#### ベスト プラクティス

何千ものLDAPオブジェクトをCisco IMCSupervisorと同期すると、アプライアンスのパフォー マンスに問題が発生する可能性があります。必要なLDAPオブジェクトのみを同期するには、 次の手順を実行します。

- **1.** Cisco IMC Supervisor へのアクセス権が必要なすべてのユーザを含む LDAP グループを作成 します。
- **2.** それらのグループのみを Cisco IMC Supervisor と同期します。

### **LDAP** 設定の追加

LDAP 設定を追加するには、次の手順を実行します。

- ステップ **1 [**管理(**Administration**)**]** > **[LDAP** 統合(**LDAP Integration**)**]** を選択します。
- ステップ **2** LDAP 設定を追加するには [+] をクリックします。
- ステップ **3** [LDAP 設定の追加(Add LDAP Configurations)] ページで、次のフィールドに入力します。

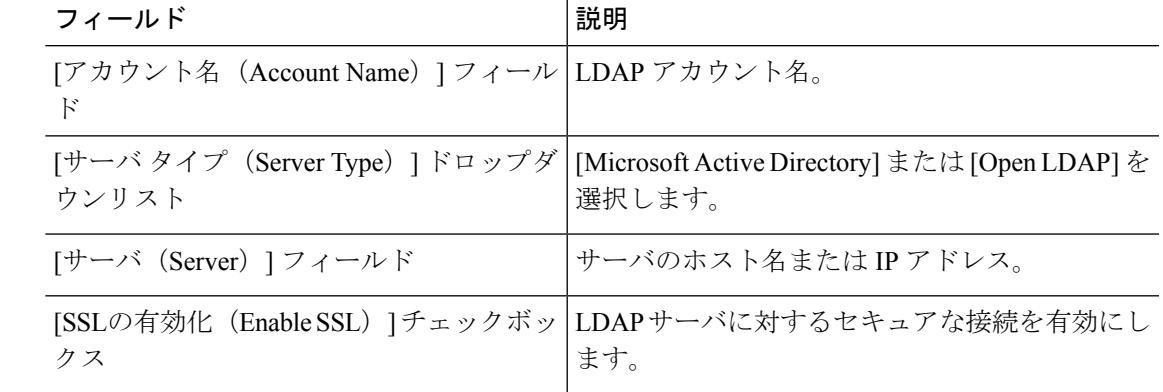

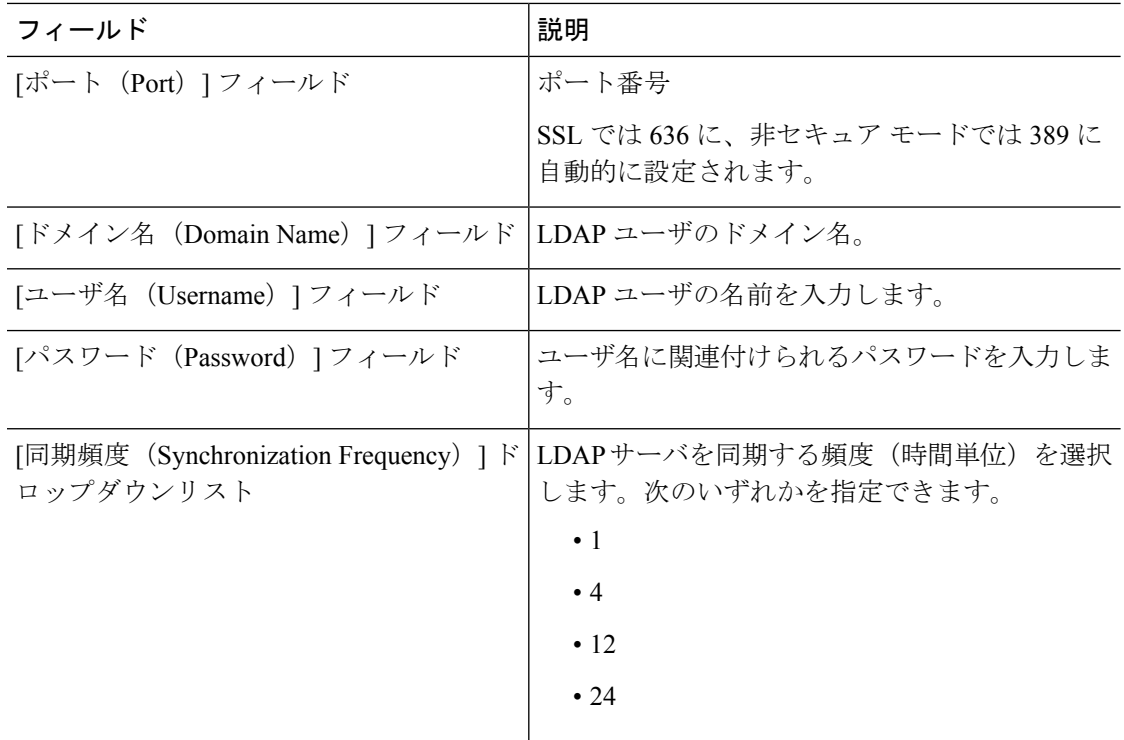

- **ステップ4** [次へ (Next)] をクリックします。
- ステップ5 [LDAP 検索ベース (LDAP Search Base) ]ページで [選択 (Select) ] をクリックし、表示されて いるテーブルから OU に基づいてユーザを取得するための検索条件を選択します。
	- Cisco IMCSupervisorではユーザはサポートされていますが、グループはサポートされ ていません。**OU** に基づく検索条件は必須ではありません(ユーザとグループの両方 が含まれる可能性があるため)。システム同期タスクが 24 時間ごとに実行され、検 索基準に基づいてLDAPユーザが同期されます。このため、ユーザ情報のみの手動同 期を実行する必要があります。LDAP の手動同期を実行するには、LDAP [の手動同期](#page-19-0) [のリクエスト](#page-19-0) (20ページ)を参照してください。 (注)
- ステップ **6** [選択(Select)] ダイアログボックスで [選択(Select)] をクリックします。 選択した検索条件が、[検索ベース(Search Base)] フィールドの横に表示されます。
- ステップ 7 [LDAP 検索ベース (LDAP Search Base) 1ダイアログボックスの [次へ (Next) 1をクリックし ます。
- ステップ **8** [+] をクリックし、[LDAP ユーザ ロール フィルタ(LDAP User Role Filter)] ダイアログボッ クスでユーザ ロール フィルタ テーブルにエントリを追加します。
- ステップ **9** [ユーザ ロール フィルタへのエントリの追加(Add Entry to User Role Filters)] ダイアログボッ クスで、ユーザ ロールの詳細を入力します。
- ステップ **10** [送信(Submit)] をクリックします。

これらのフィルタは編集または削除できます。また、上矢印と下矢印を使ってフィルタを移動 して、フィルタの優先順位を設定できます。

ステップ **11** [LDAP ユーザ ロール フィルタ(LDAP User Role Filter)] ダイアログボックスで、[送信 (Submit)] をクリックします。

### <span id="page-14-0"></span>**LDAP** サーバの設定

Cisco IMC Supervisorでは複数の LDAP サーバとアカウントを設定できます。LDAP アカウント を追加するときに、次の項目を指定できます。

- •検索ベース識別名(DN)に含まれている組織単位(OU)。
- LDAP アカウントがシステムと自動的に同期される頻度。
- 結果を絞り込み、グループおよびユーザに LDAP ロール フィルタを指定する、グループ フィルタまたはユーザ フィルタ。

LDAP サーバ アカウントが追加されると直ちにこのアカウントのシステム タスクが自動的に 作成され、データ同期を即時に開始します。LDAP サーバ アカウントのすべてのユーザとグ ループがシステムに追加されます。デフォルトでは、LDAPアカウントのすべてのユーザに対 して、自動的にサービス エンド ユーザ プロファイルが割り当てられます。

#### 始める前に

認証設定を [ローカルが最初、LDAP にフォールバック(Local First, fallback to LDAP)] に設定 している必要があります。

- ステップ **1 [**管理(**Administration**)**]** > **[LDAP** 統合(**LDAP Integration**)**]** を選択します。
- **ステップ2** [追加 (Add)] をクリックします。
- ステップ3 [LDAPサーバの設定 (LDAP Server Configuration) ]ページで、次のフィールドに入力します。

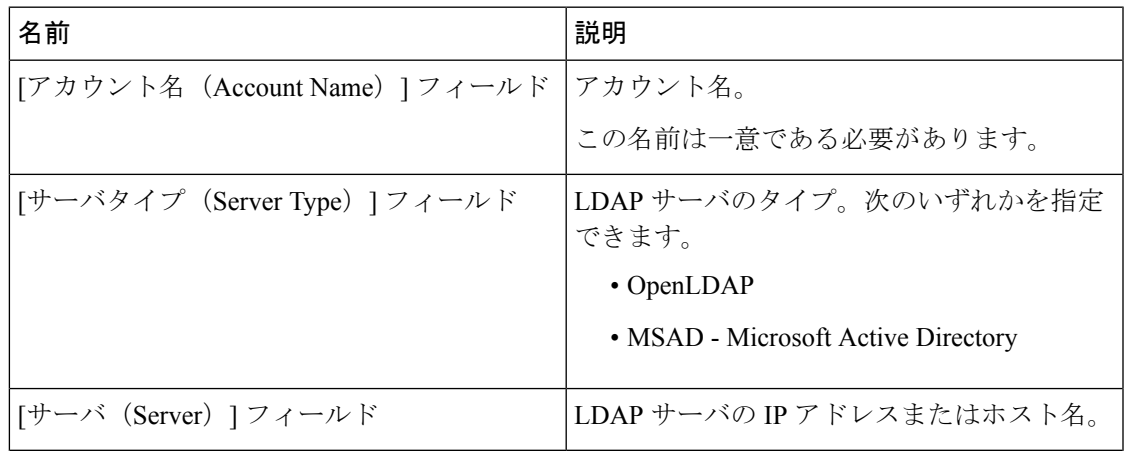

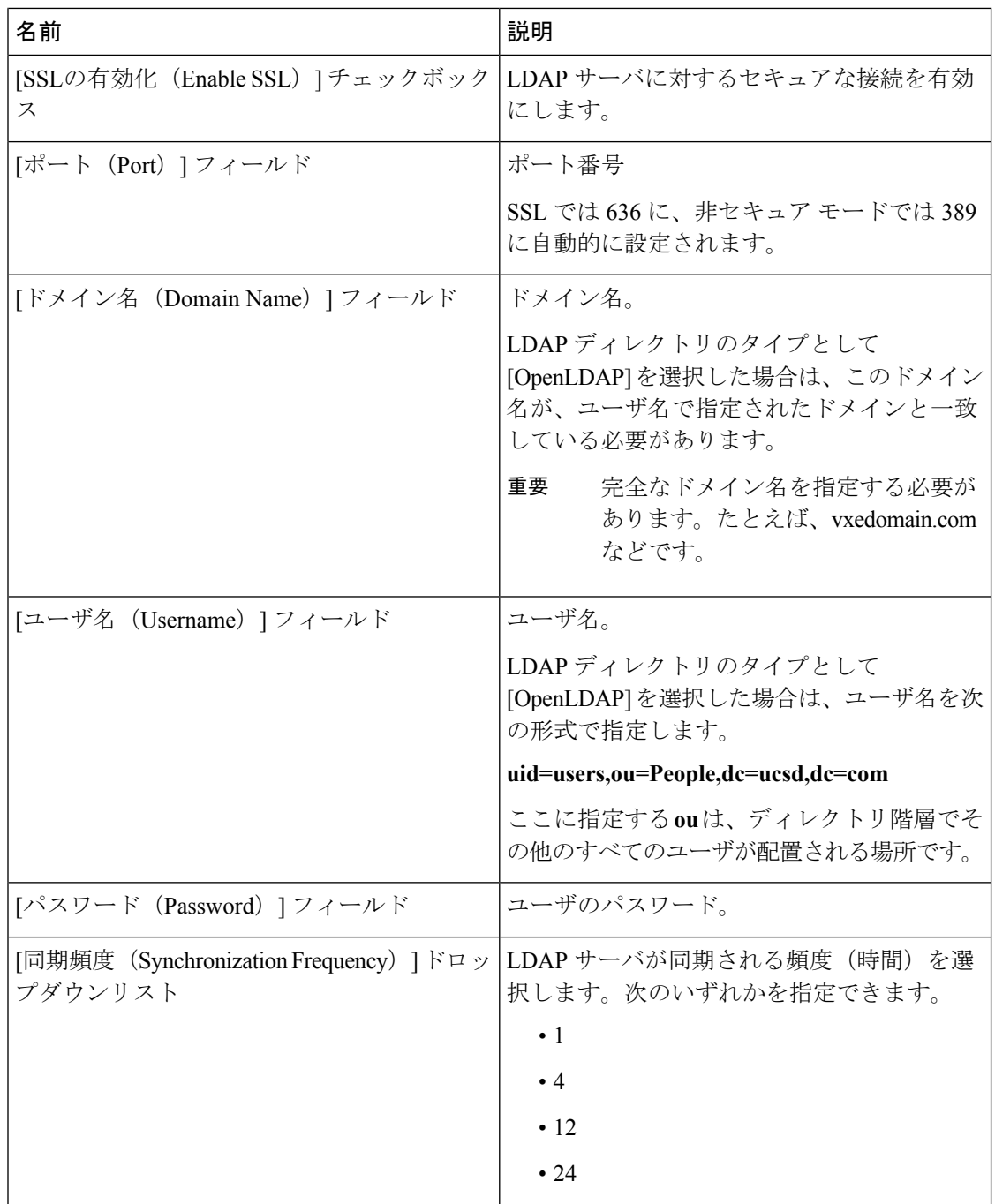

- ステップ **4** [次へ(Next)] をクリックします。
- ステップ5 [LDAP 検索ベース (LDAP Search Base) ] ペインで [選択 (Select) ] をクリックし、LDAP 検索 ベースのエントリを指定して、[選択(Select)] をクリックします。

このリストには、Cisco IMC Supervisor で利用できるすべての組織単位(OU)が表示されます。

ステップ6 [次へ (Next)] をクリックします。

ステップ7 [ユーザとグループのフィルタの設定 (Configure User and Group Filters) ]ペインで、次のフィー ルドに入力します。

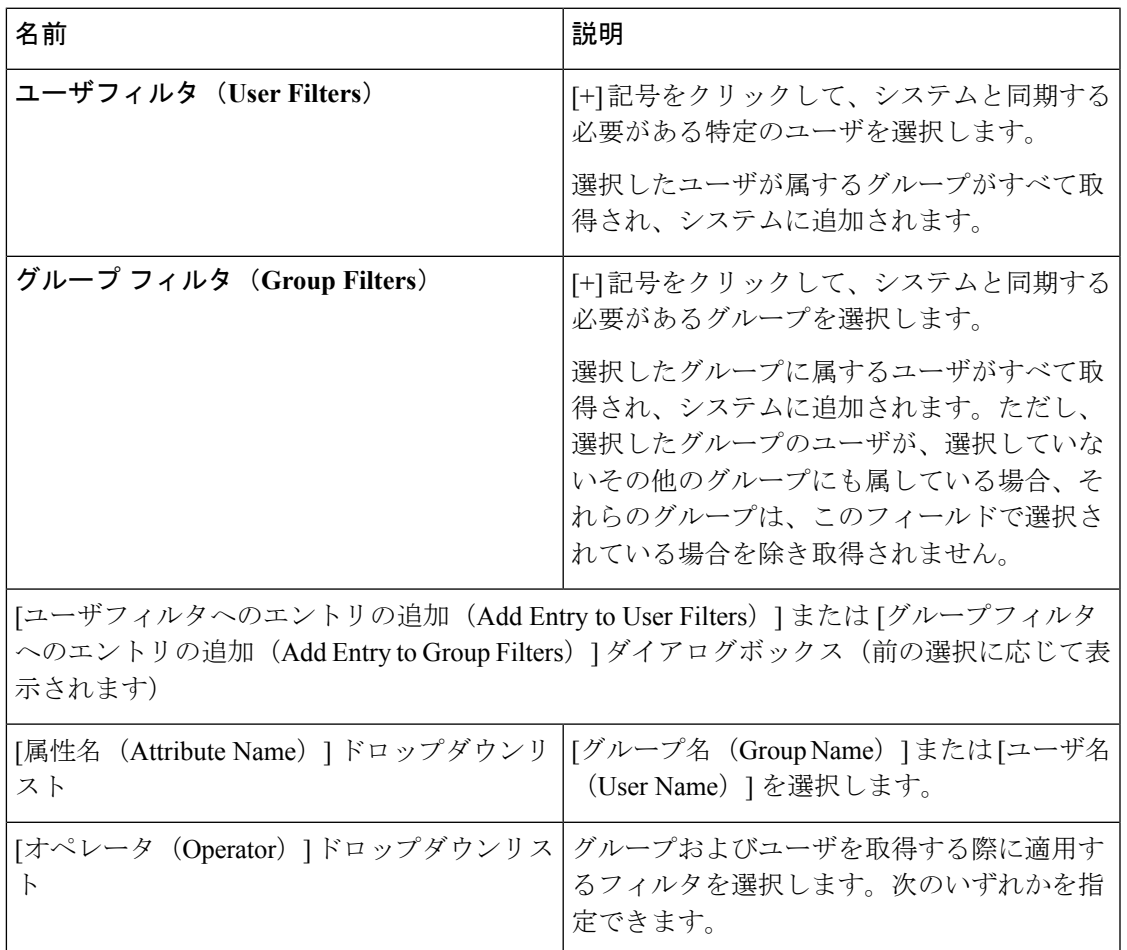

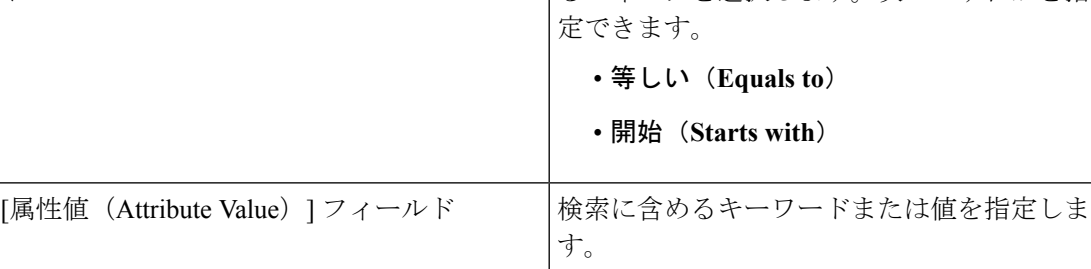

フィルタに基づいて、グループまたはユーザが取得されます。

- ステップ **8** [次へ(Next)] をクリックします。
- ステップ **9** [LDAP ユーザ ロール フィルタ(LDAP User Role Filter)] ペインで、[+] 記号をクリックして、 ユーザ ロール フィルタを追加します。
- ステップ **10** [ユーザロールフィルタへのエントリの追加(Add Entry to User RoleFilters)] ダイアログボック スで、次のフィールドに値を入力します。

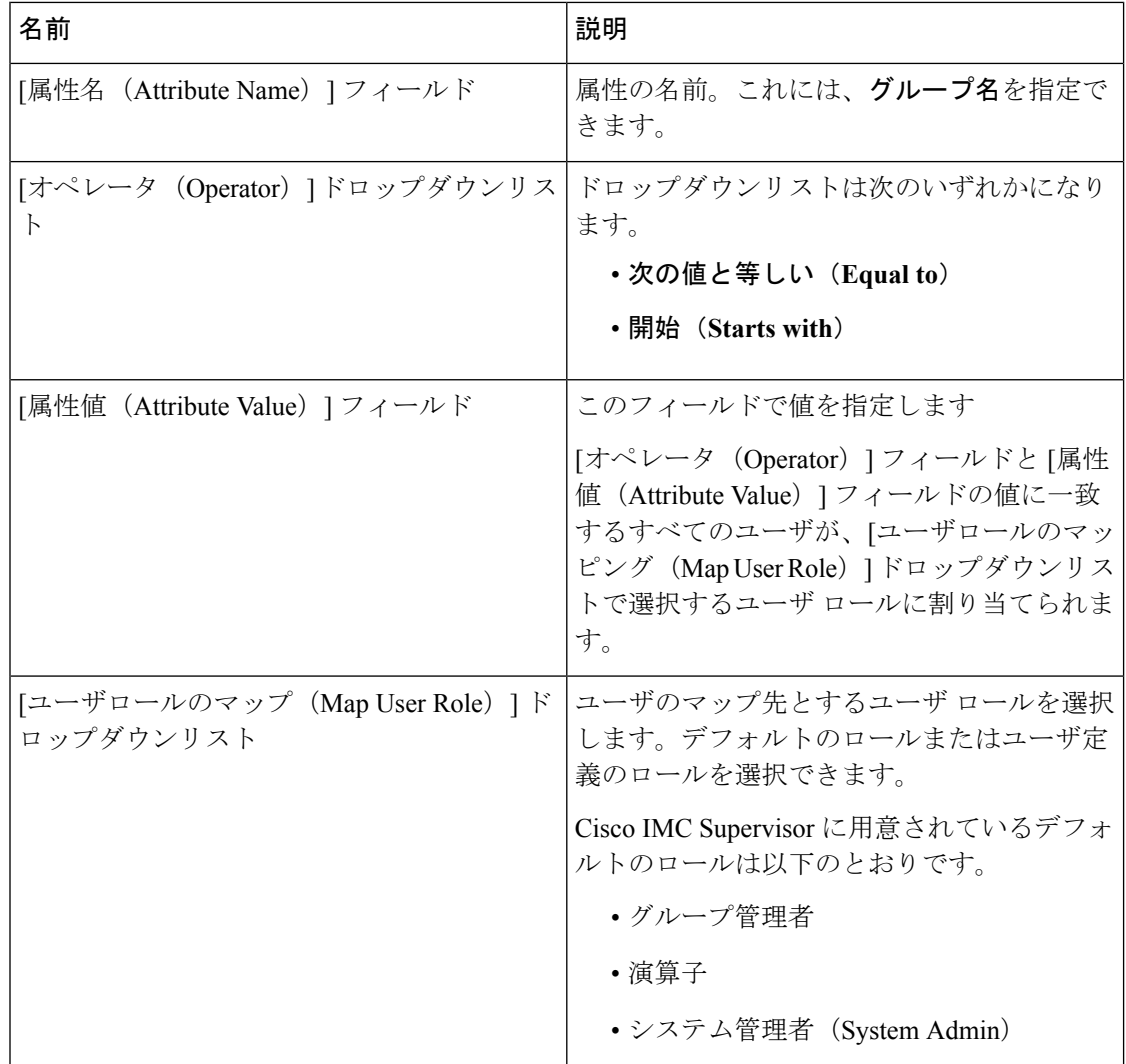

ステップ **11** [送信(Submit)] をクリックします。

ユーザ ロール フィルタが [ユーザ ロール フィルタ (User Role Filters) ] テーブルに追加されま す。

複数のユーザ ロール フィルタが指定されている場合は、最初の行のフィルタが適用 されます。 (注)

ユーザのロールを手動で更新すると、そのユーザには、グループをマップしたユーザ ロールが適用されなくなります。

#### 次のタスク

LDAPに認証の環境設定を設定していない場合は、認証の環境設定を変更するように指示され ます。[認証の環境設定](#page-8-1) (9 ページ)を参照してください。

### **LDAP** サーバのサマリー情報の表示

LDAP サーバのサマリー情報を表示するには、次の手順を実行します。

手順

- ステップ **1 [**管理(**Administration**)**]** > **[LDAP** 統合(**LDAP Integration**)**]** を選択します。
- ステップ **2** テーブルから LDAP のアカウント名を選択します。

ステップ3 [表示 (View) ] をクリックします。

[LDAP アカウント情報の表示(View LDAP Account Information)] 画面に、LDAP アカウント のサマリー情報が表示されます。

ステップ4 [閉じる (Close) ] をクリックします。

### **LDAP** サーバの接続のテスト

LDAP 接続をテストするには、次の手順を実行します。

#### 手順

- ステップ **1 [**管理(**Administration**)**]** > **[LDAP** 統合(**LDAP Integration**)**]** を選択します。
- ステップ **2** テーブルから LDAP のアカウント名を選択します。
- ステップ3 [テスト接続 (Test Connection)] をクリックします。 接続のステータスが表示されます。
- ステップ4 [LDAP 接続のテスト (Test LDAP Connectivity) ] ダイアログボックスで、[閉じる (Close)] を クリックします。

### ベース **DN** の検索

ベース DN を検索するには、次の手順を実行します。

手順

ステップ **1 [**管理(**Administration**)**]** > **[LDAP** 統合(**LDAP Integration**)**]** を選択します。

ステップ2 [ベースDNの検索 (Search BaseDN)] をクリックします。

- Cisco IMCSupervisorではユーザはサポートされていますが、グループはサポートされ ていません。**OU** に基づく検索条件は必須ではありません(ユーザとグループの両方 が含まれる可能性があるため)。 (注)
- ステップ3 [LDAP 検索ベース (LDAP Search Base) | ダイアログボックスで [選択 (Select) ] をクリックし ます。
- ステップ **4** [選択(Select)]ダイアログボックスで、1つ以上のユーザを選択して[選択(Select)]をクリッ クします。
- ステップ5 [LDAP 検索ベース (LDAP Search Base) 1ダイアログボックスで [送信 (Submit) 1をクリック します。

### <span id="page-19-0"></span>**LDAP** の手動同期のリクエスト

LDAP の手動同期のリクエストでは、LDAP ユーザおよびグループを取得するための基本検索 条件または詳細検索条件を指定できます。LDAPの手動同期を行うには、次の手順を実行しま す。

- ステップ **1 [**管理(**Administration**)**]** > **[LDAP** 統合(**LDAP Integration**)**]** を選択します。
- ステップ **2** [Request Manual LDAP Sync] をクリックします。
- ステップ **3** [LDAP の手動同期のリクエスト(Request Manual LDAP Sync)] ページで、次のフィールドに 情報を入力します。

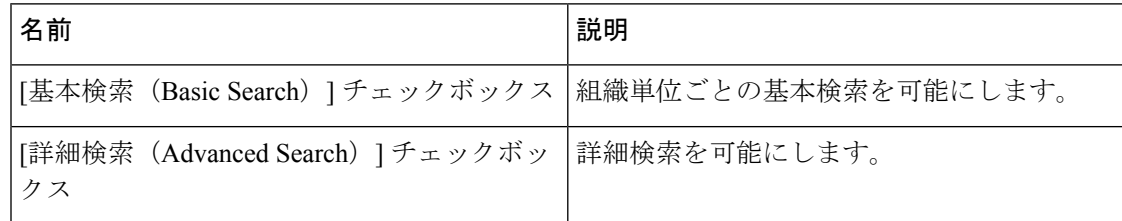

- いずれかの検索オプションを使用する時点ですでにユーザおよびグループがCiscoIMC Supervisor に存在する場合、検索を実行しても同じユーザとグループは読み込まれま せん。 (注)
- ステップ4 基本検索の場合は、「選択 (Select) ] をクリックして検索ベースを指定します。
- ステップ **5** 検索ベース DN を選択し、[選択(Select)] をクリックして、ステップ 9 に進みます。
- ステップ **6** 詳細検索の場合は、[詳細なフィルタオプション(AdvancedFiltering Options)]ペインで、[ユー ザ フィルタ(User Filters)] と [グループ フィルタ(Group Filters)] の属性名を追加または編 集します。
- ステップ7 [次へ (Next) ] をクリックします。

ステップ **8** [ユーザとグループの選択(Select Users and Groups)] ページで、次のフィールドに入力しま す。

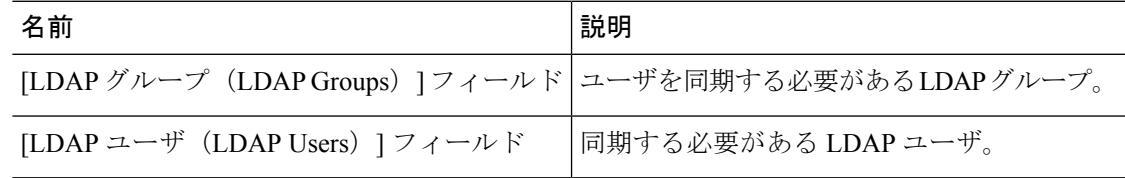

ステップ9 [送信 (Submit) ] をクリックします。

**[**管理(**Administration**)**]** > **[**ユーザとグループ(**Users and Groups**)**]** を選択し、[ユーザ (Users)] をクリックして同期されたユーザを確認します。

### **LDAP** 同期の実行と **LDAP** 同期結果の表示

LDAP の同期を実行し、結果を表示するには、次の手順を実行します。

#### 手順

- ステップ **1 [**管理(**Administration**)**]** > **[**システム(**System**)**]** を選択します。
- ステップ **2** [システム(System)] ページで [システムのタスク(System Tasks)] をクリックします。
- ステップ **3** [ユーザとグループのタスク(User and Group Tasks)] を展開し、[LDAPSyncTask] を選択しま す。
- ステップ **4** [今すぐ実行(Run Now)] をクリックします。
- ステップ5 [送信 (Submit) ] をクリックします。
- ステップ **6** (オプション)[タスクの管理(Manage Task)] をクリックして、同期処理を有効または無効 にします。

#### 次のタスク

同期プロセスの結果が Cisco IMC Supervisor に表示されます。[LDAP 統合 (LDAP Integration) ] ページで LDAP アカウントを選択し、[結果(Results)] をクリックすると、同期プロセスの概 要が表示されます。

### **LDAP** サーバの詳細の変更

構成済み LDAP サーバで変更できる詳細は以下のみです。

- ポート番号および SSL 設定
- ユーザ名およびパスワード
- 同期頻度
- 検索ベース DN の選択
- マッピングされたユーザ ロールとグループ

LDAP サーバの詳細を変更するには、次の手順を実行します。

#### 手順

- ステップ **1 [**管理(**Administration**)**]** > **[LDAP** 統合(**LDAP Integration**)**]** を選択します。
- ステップ2 LDAP アカウントを選択します。
- ステップ3 [変更 (Modify) ] をクリックします。
- ステップ **4** [LDAPサーバの設定(LDAPServerConfiguration)]ページで、次のフィールドを編集します。

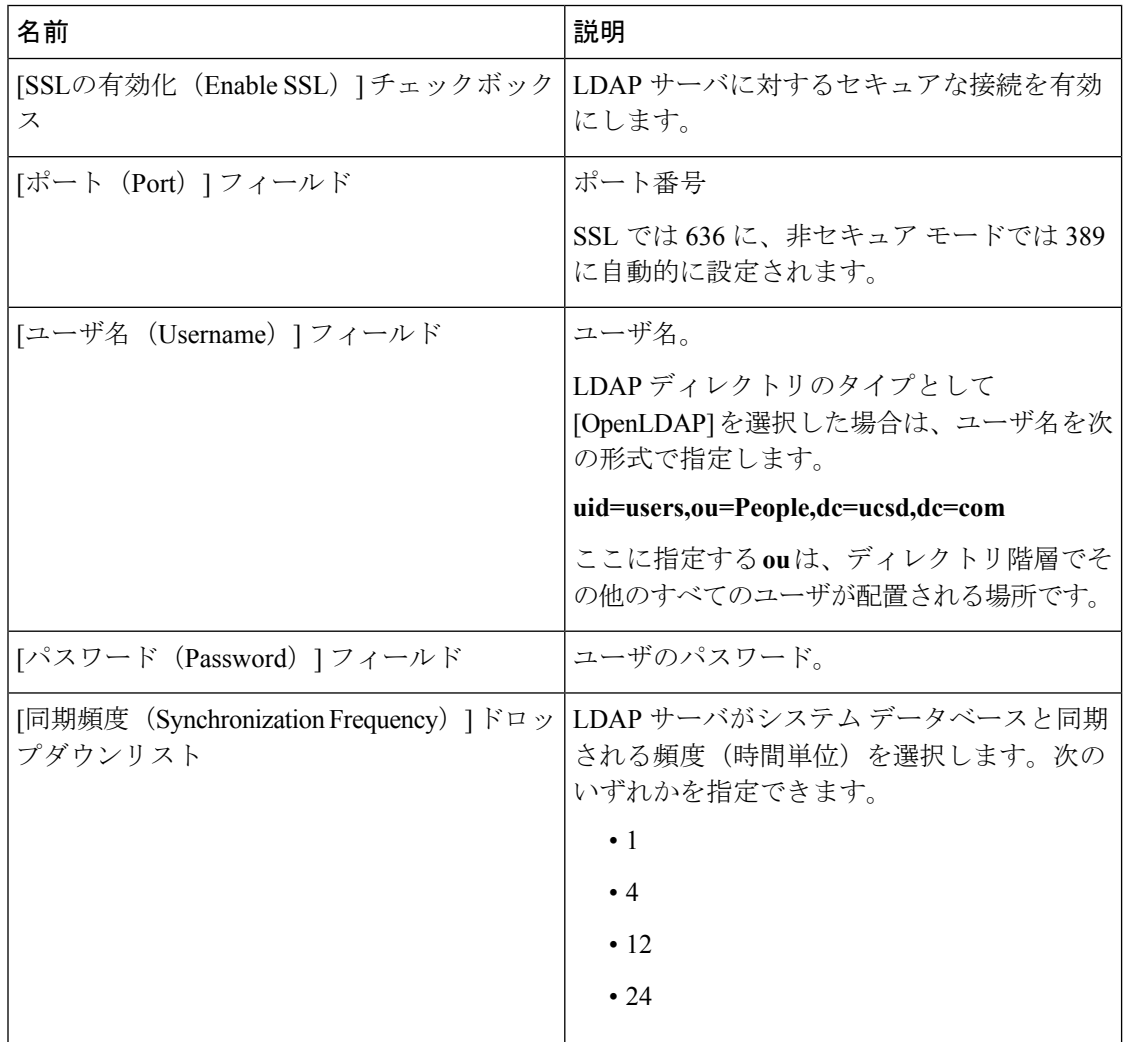

ステップ5 [次へ (Next)] をクリックします。

- ステップ **6** [LDAP 検索ベース(LDAP Search Base)] エントリを編集し、[次へ(Next)] をクリックしま す。
- ステップ7 「ユーザ フィルタ(User Filters)] および [グループ フィルタ(Group Filters)] テーブルで必要 な属性を選択して編集し、[次へ (Next) ] をクリックします。
- ステップ **8** [LDAP ユーザ ロール フィルタ(LDAP User Role Filter)] テーブルでエントリを選択して編集 します。
- ステップ **9** 上矢印と下矢印を使用して、テーブルエントリの追加、編集、削除、または移動をクリックし ます。
- ステップ10 [送信 (Submit) ] をクリックします。

### グループ メンバーシップ情報の表示

システム内のユーザは、複数のユーザグループに属することができます。ユーザがシステムに 追加されると、ユーザが属するすべてのグループもシステムに追加されます。ただし、最後に ユーザが追加されたグループは、ユーザのデフォルトのプライマリグループとして設定されま す。ユーザがどのグループにも属していない場合は、デフォルトのプライマリ グループが [ド メインユーザ(DomainUsers)]として設定されます。[プロファイルの管理(ManageProfiles)] オプションを使用して、ユーザのグループ メンバーシップを表示し変更することができます が、Cisco IMCSupervisorでは特定のユーザが属しているすべてのグループのリストを表示する 追加オプションもあります。

#### 手順

- ステップ **1 [**管理(**Administration**)**]** > **[**ユーザとグループ(**Users and Groups**)**]** を選択します。
- ステップ **2** [Users] をクリックします。
- ステップ **3** テーブルからユーザを選択します。
- ステップ **4** [グループメンバーシップ(Group Membership)] をクリックします。 [以下のメンバー(Member Of)] 画面に、ユーザが属するすべてのグループが表示されます。
- ステップ5 [閉じる (Close) ] をクリックします。

### **LDAP** サーバ情報の削除

LDAP サーバのアカウントを削除すると、検索基準、BaseDN および対象の LDAP サーバに関 するシステムエントリのみが削除されます。LDAPサーバに割り当てられているユーザは削除 されません。LDAP サーバの情報を削除するには、次の手順を実行します。

#### 手順

- ステップ **1 [**管理(**Administration**)**]** > **[**ユーザとグループ(**Users and Groups**)**]** を選択します。
- ステップ2 [LDAP 統合 (LDAP Integration) 1を選択します。
- ステップ **3** テーブルから LDAP のアカウント名を選択します。
- ステップ4 [削除 (Delete) 1をクリックします。
- ステップ **5** 確認のダイアログボックスで [削除] をクリックします。

それにより、Cisco IMC Supervisor の LDAP アカウントの削除が開始されます。LDAP アカウン ト内のユーザの数によっては、この削除プロセスは完了するまで数分かかる場合があります。 その間、LDAP アカウントは Cisco IMC Supervisor で表示されたままになります。[更新 (Refresh)] をクリックして、アカウントの削除を確定します。

### <span id="page-23-0"></span>**SCP** ユーザの設定

SCP ユーザは、サーバ診断やテクニカル サポートのアップロード操作で、SCP プロトコルを 使用して Cisco IMC Supervisor アプライアンスにファイルを転送する際に使用されます。SCP ユーザ アカウントは、Cisco IMC SupervisorUI または shelladmin へのログインには使用できま せん。SCP ユーザ パスワードを設定するには、次の手順を実行します。

#### 手順

ステップ **1 [**管理(**Administration**)**]** > **[**ユーザとグループ(**Users and Groups**)**]** を選択します。 ステップ2 [SCP ユーザ設定 (SCP User Configuration) 1をクリックします。 ステップ **3** [パスワード(Password)] フィールドに SCP ユーザ パスワードを入力します。 ステップ4 [送信 (Submit) 1をクリックします。

## <span id="page-23-1"></span>電子メール設定の設定

Cisco IMC Supervisor から送信されるすべての電子メールに SMTP サーバが必要です。障害の アラートなどの Cisco IMC Supervisor によって生成される電子メールは、次の手順を使用して 設定した電子メール設定に送信されます。電子メールアラートのルールを追加する方法の詳細 については、[サーバ障害に関する電子メール](b_Cisco_IMC_Supervisor_Mgmt_guide_2_2_03_chapter6.pdf#nameddest=unique_60) アラート ルールの追加を参照してください。

#### 手順

- ステップ **1 [**管理(**Administration**)**]** > **[**システム(**System**)**]** を選択します。
- ステップ2 [電子メール設定 (Mail Setup) ] をクリックします。
- ステップ **3** [電子メール設定(Mail Setup)] ページで、次のフィールドに入力します。

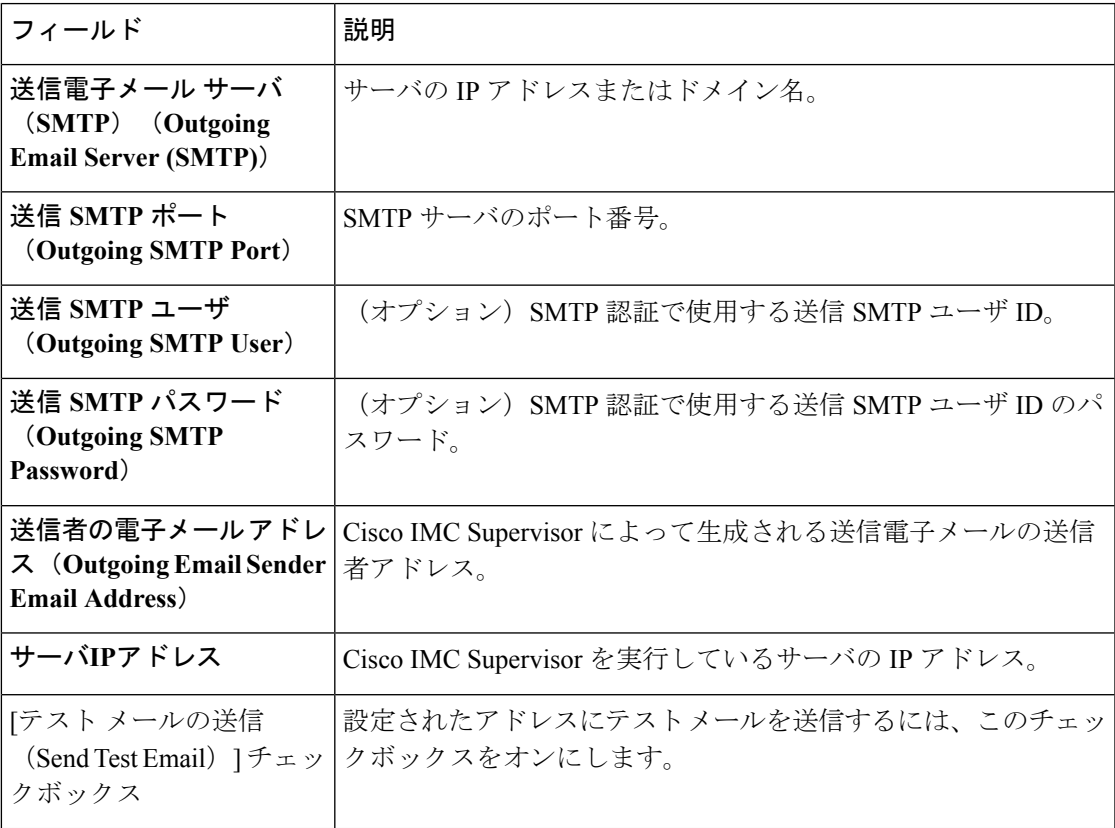

**ステップ4** [保存 (Save) ] をクリックします。

# <span id="page-24-0"></span>**Cisco.com** ユーザ資格情報とプロキシ設定

**[**管理(**Administration**)**]** > **[**システム(**System**)**]** から、Cisco ユーザ資格情報とプロキシの詳 細を設定することができます。Cisco.com ユーザとプロキシの資格情報は、アプリケーション 全体の設定です。これらの資格情報は、ファームウェア イメージのダウンロードと Cisco IMC Supervisor の更新に自動的に使用されます。Cisco Smart Call Home でも、これらのプロキシの 詳細を使用します。

### **Cisco.com** ユーザの設定

Cisco.com ユーザの名前とパスワードを設定するには、次の手順を実行します。

手順

- ステップ **1 [**管理(**Administration**)**]** > **[**システム(**System**)**]** を選択します。
- ステップ2 [システム (System) ] ページで、[Cisco.com ユーザ設定 (Cisco.com User Configuration) ] をク リックします。
- ステップ **3** Cisco.com ユーザを設定するため、次のフィールドに情報を入力します。

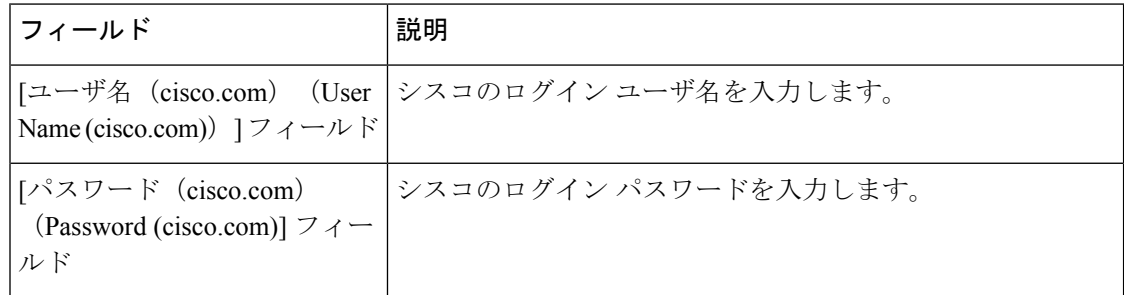

ステップ4 [保存 (Save) ] をクリックします。

### プロキシ設定

プロキシ設定を構成する場合は、次の手順を実行します。

#### 手順

ステップ **1 [**管理(**Administration**)**]** > **[**システム(**System**)**]** を選択します。

ステップ2 [システム (System) ] ページで、[プロキシ設定 (Proxy Configuration) ] をクリックします。 ステップ **3** プロキシ設定の次のフィールドに入力します。

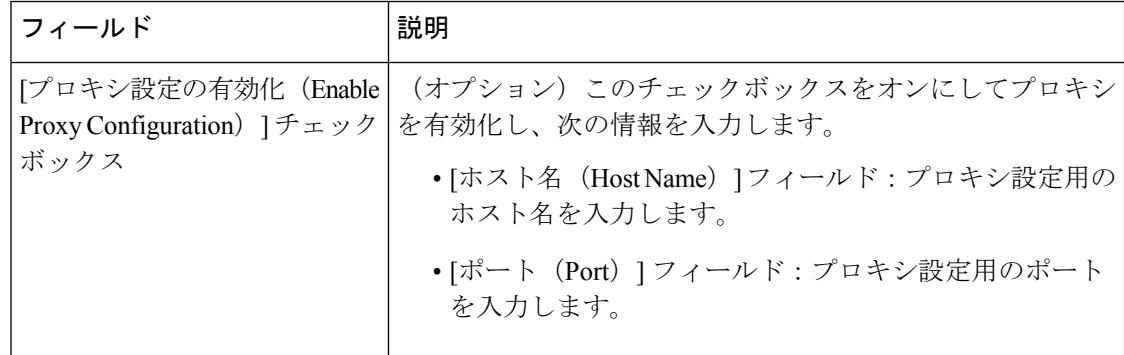

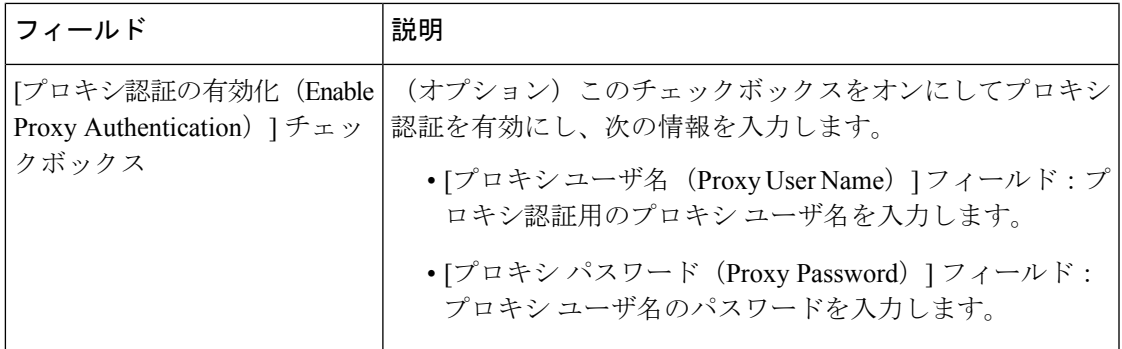

**ステップ4** [保存 (Save) ] をクリックします。

## <span id="page-26-0"></span>**CMDB** 統合の設定

構成管理データベース (CMDB) は、システムの変更を追跡および管理するために使用されま す。CMDB には通常、サービス リクエスト、グループなどのリソースに対する追加、削除、 または変更のイベント タイプが表示されます。

- ステップ **1 [**管理(**Administration**)**]** > **[**統合(**Integration**)**]** を選択します。
- ステップ2 [統合 (Integration) ] ページで [CMDB 統合の設定 (CMDB Integration Setup) ] をクリックしま す。
- ステップ **3** [CMDB 統合の設定(CMDB Integration Setup)] 画面で、次を含む必須フィールドに入力しま す。

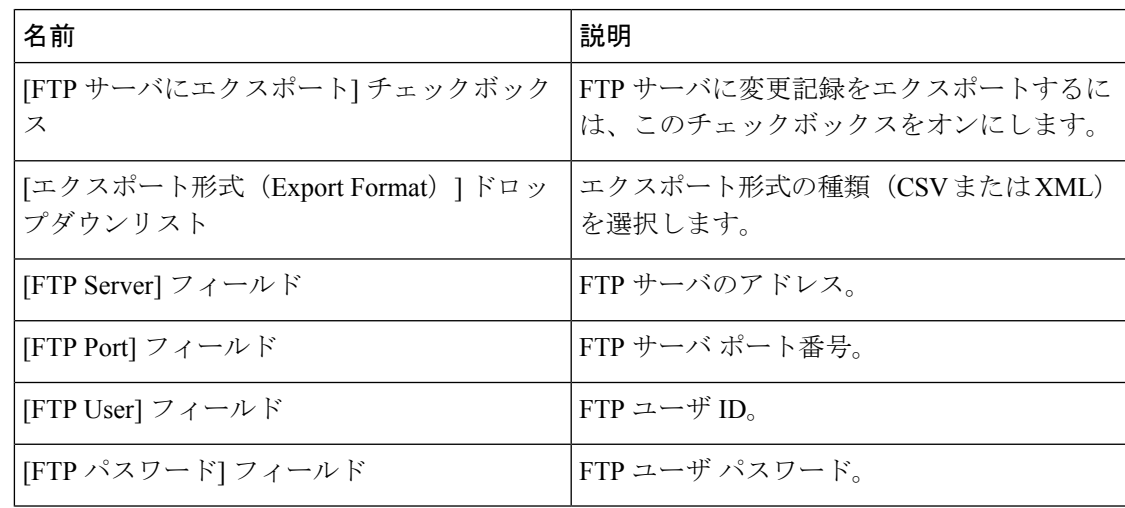

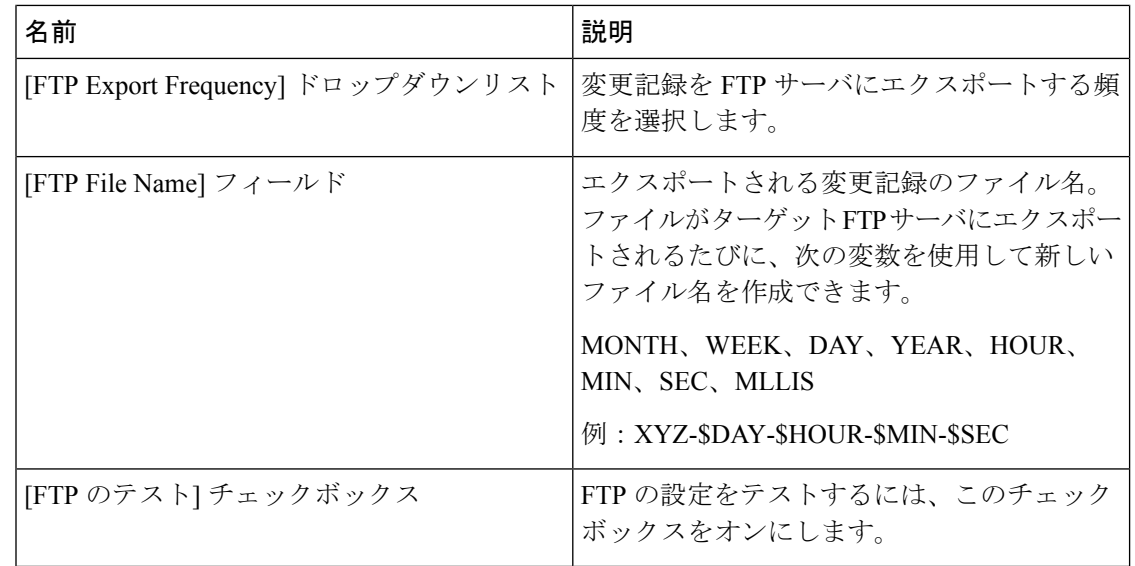

**ステップ4** [保存 (Save) ] をクリックします。

# <span id="page-27-0"></span>ブランディング

ログインページは、ドメイン名に関連付けられているロゴを示すように設定できます。エンド ユーザがそのドメインからログインすると、ログイン ページでそのカスタム ロゴが表示され ます。ロゴの最適なイメージのサイズは幅 890 ピクセル、高さ 470 ピクセルで、余白に 255 ピ クセルが割り当てられています。シスコは、より高速なダウンロードを実現するために、イ メージ サイズを小さくすることを推奨しています。

### 新しいログイン ブランディング ページの追加

新しいログイン ブランディング ページを追加する場合は、次の手順を実行します。

#### 手順

- ステップ **1 [**管理(**Administration**)**]** > **[**ユーザとグループ(**Users and Groups**)**]** を選択します。
- ステップ **2** [ログイン ページのブランディング(Login Page Branding)] をクリックします。

ステップ **3** [追加(Add)] をクリックします。

ステップ **4** [ドメイン ブランディング(Domain Branding)] ページで、次のフィールドに入力します。

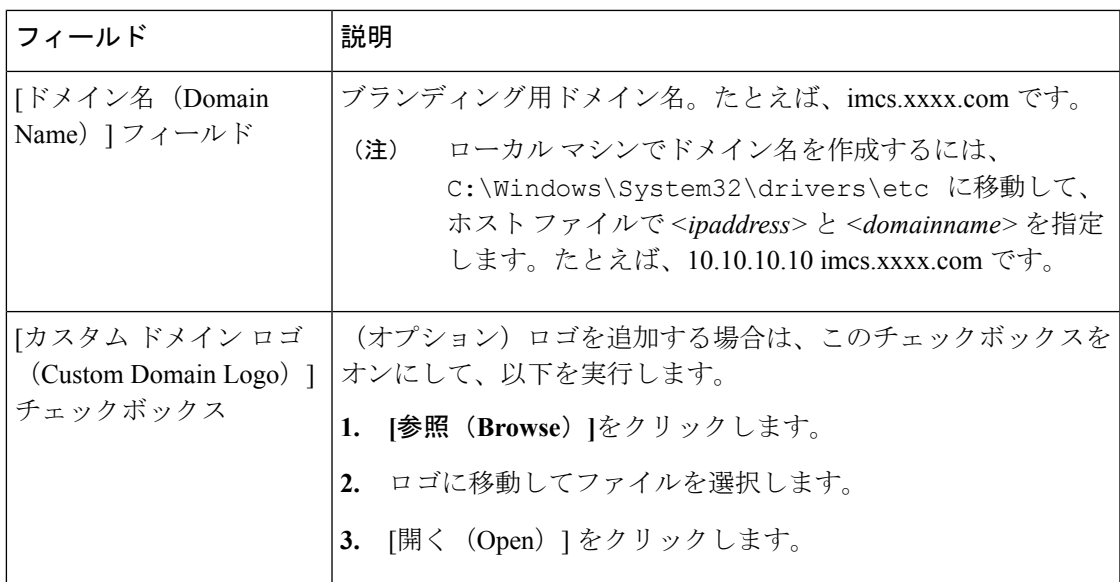

ステップ5 [送信 (Submit) ] をクリックします。

ステップ **6** 確認ダイアログボックスで、[OK] をクリックします。

(注) 作成したカスタマイズ済みのログイン ページを編集、削除、複製できます。

## <span id="page-28-0"></span>ユーザ インターフェイス設定の設定

Cisco IMCSupervisorアプリケーションをカスタマイズするには、次の手順を使用します。要件 に基づいて、アプリケーションヘッダー、管理者およびエンドユーザのポータルを変更できま す。ロゴ、アプリケーション名、ログアウトなどのリンクを含むヘッダーも非表示にできま す。

- ステップ **1 [**管理(**Administration**)**]** > **[**ユーザ インターフェイス設定(**Interface Settings**)**]** を選択しま す。
- ステップ **2** [ユーザ インターフェイス設定(User Interface Settings)] ページで、次を実行します。

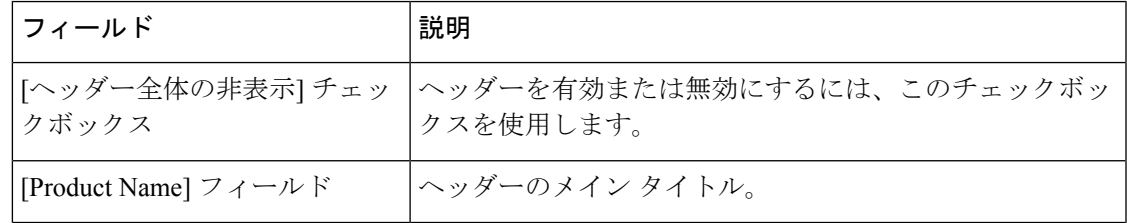

I

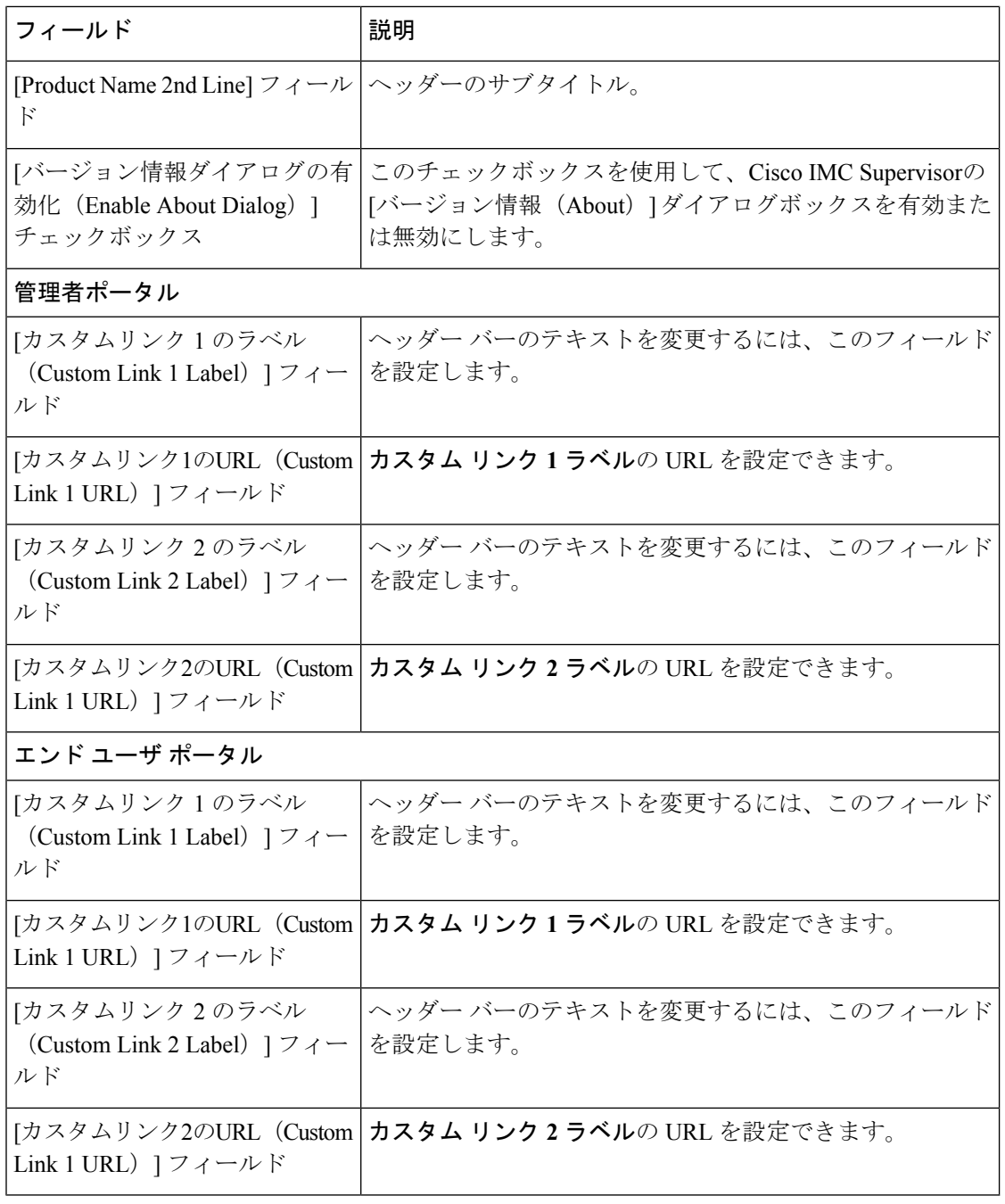

ステップ3 [保存 (Save) ] をクリックします。